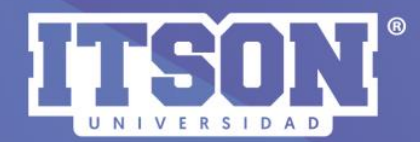

## EDICIÓN<br>DE LIBRO DE CALIFICACIONES

Pasos para editar<br>el libro de calificaciones

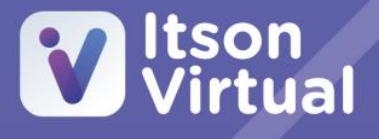

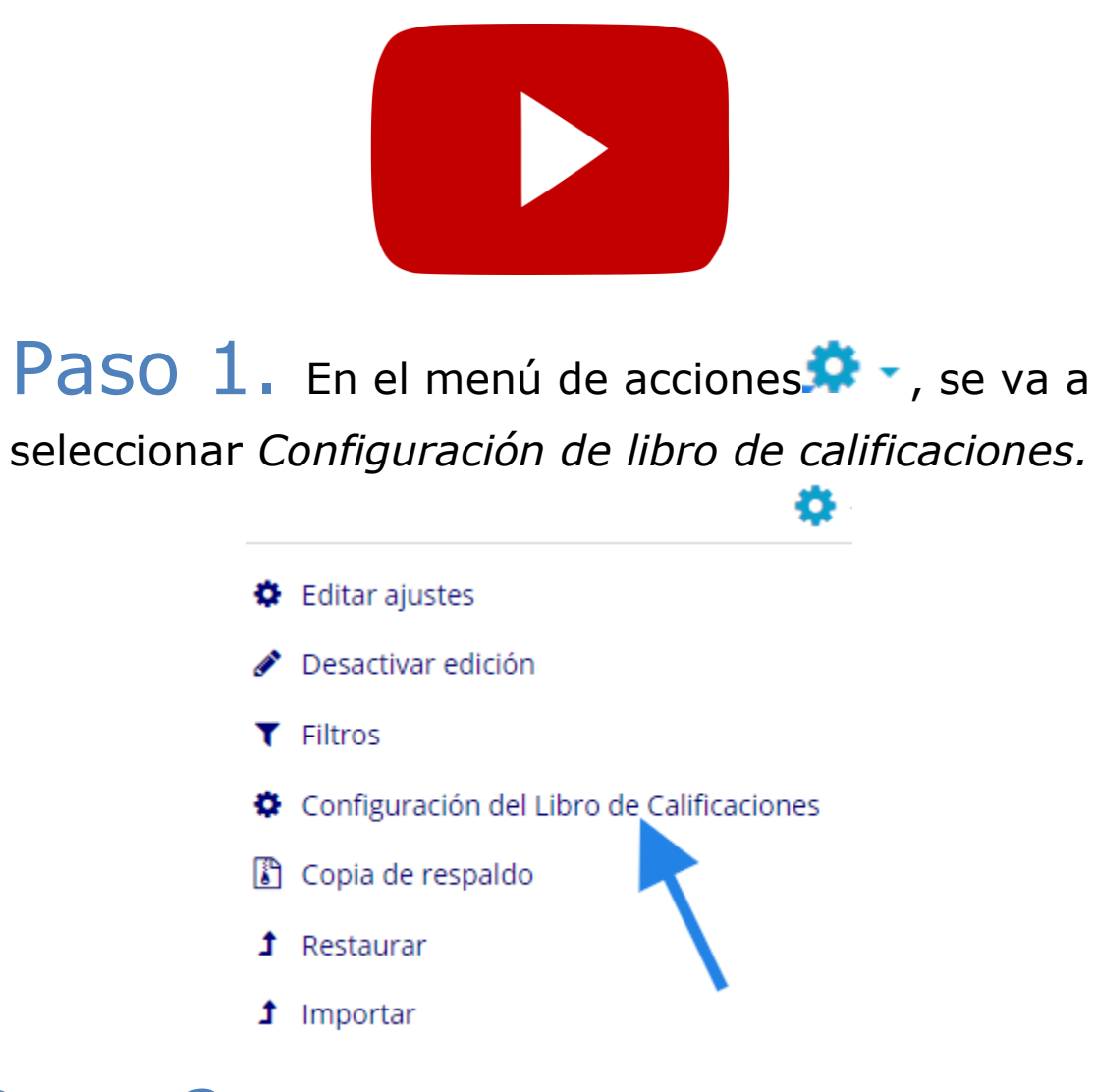

Paso 2. Se presenta la siguiente interfaz que muestra el nombre del curso, que es la categoría padre.

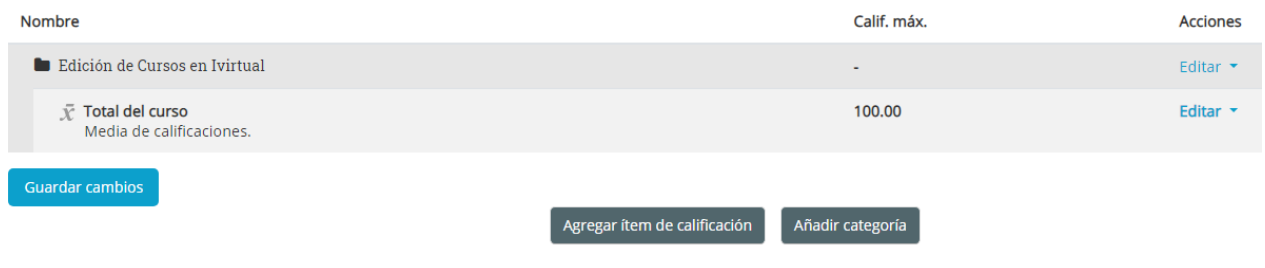

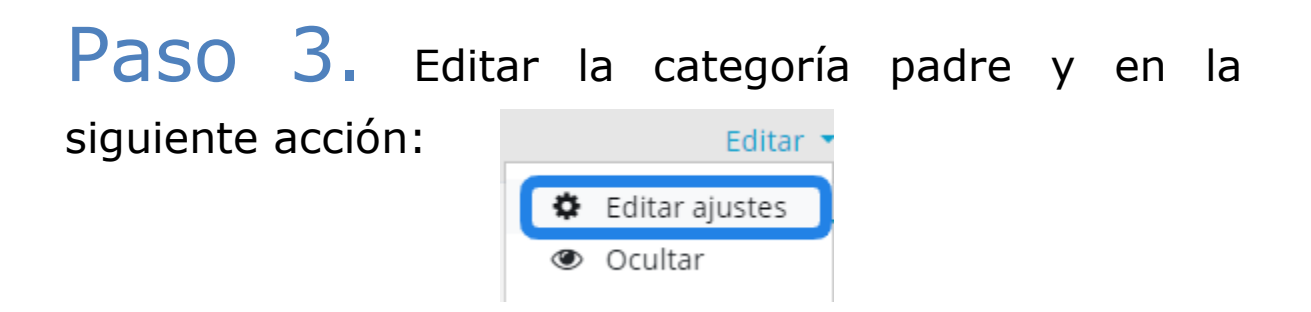

## Paso 4. Seleccionar en la opción de *cálculo total:*

## - Categoría de calificación

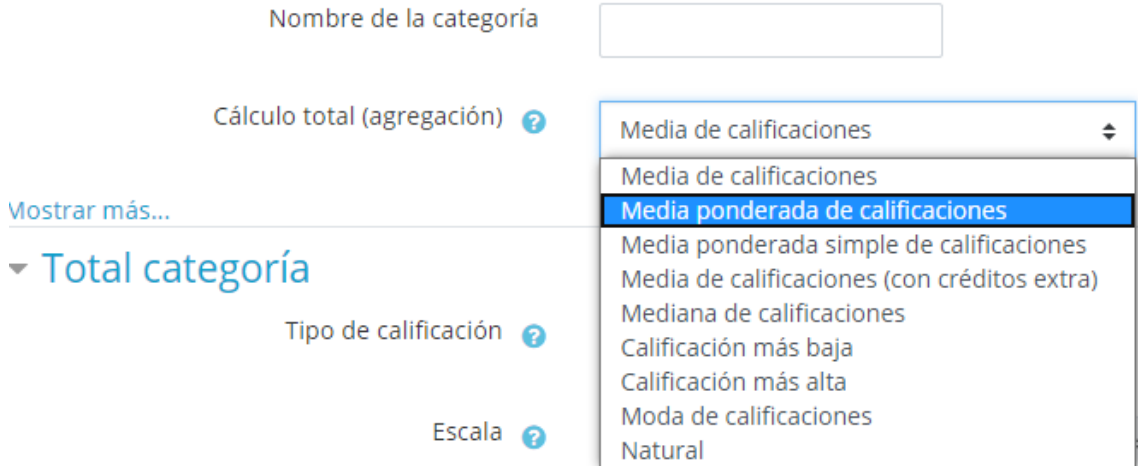

**Nota:** en el nombre de la categoría dejarlo en blanco.

Paso 5. Mostrar más, para deshabilitar la opción de *excluir calificaciones vacías.*

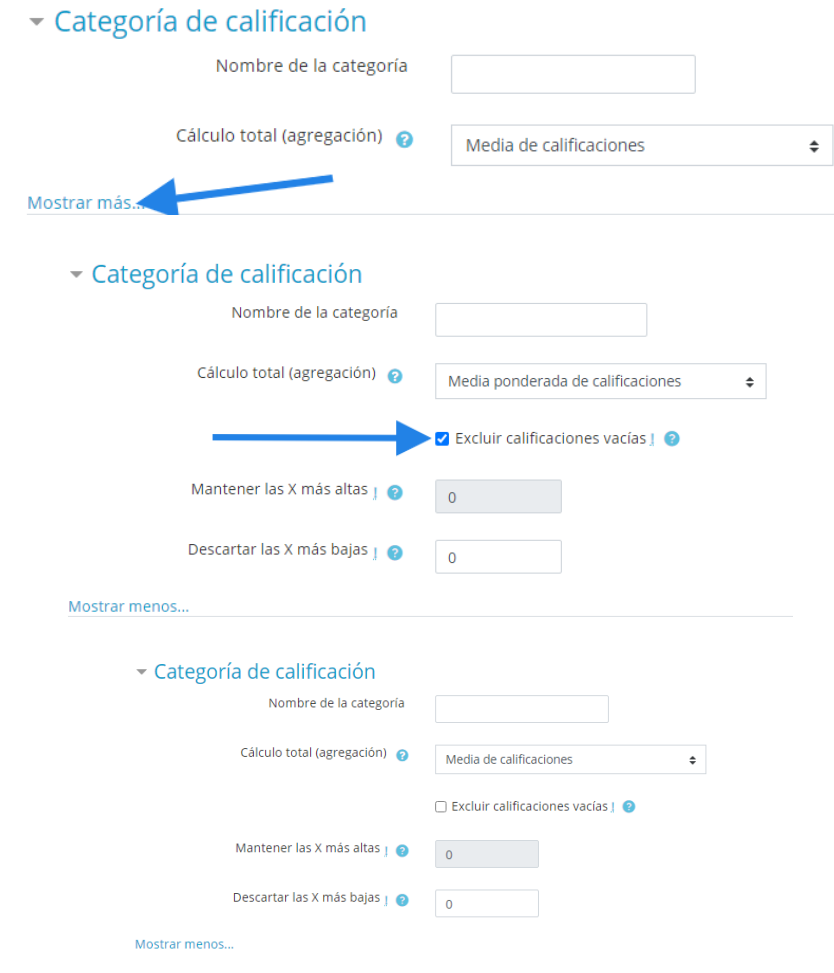

Paso 6. La edición de la categoría padre, debe de quedar como se muestra en la imagen (*se guarda cambios).*

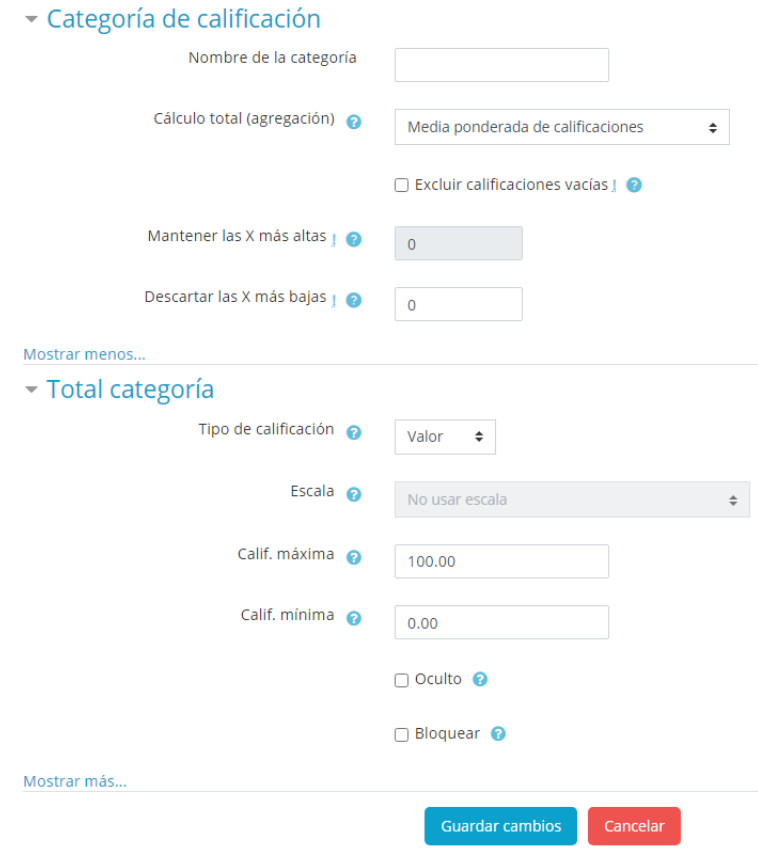

Paso 7. Una vez concluido con los ajustes de la categoría padre, el siguiente paso es *añadir categoría*  (unidades de competencias), para ello, pulsar sobre el menú de

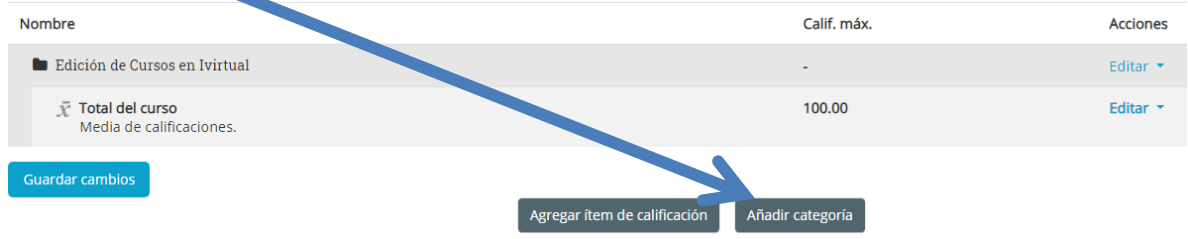

Paso 8. Se realiza los ajustes de la categoría creada:

- 1. Nombre de la unidad de competencia, ejemplo: UC 1.
- 2. Media ponderada de calificaciones.
- 3. Excluir calificaciones vacías.
- 4. Calificación máxima, es el porcentaje de la unidad de competencia.
- 5. Guardar cambios.

## - Categoría de calificación

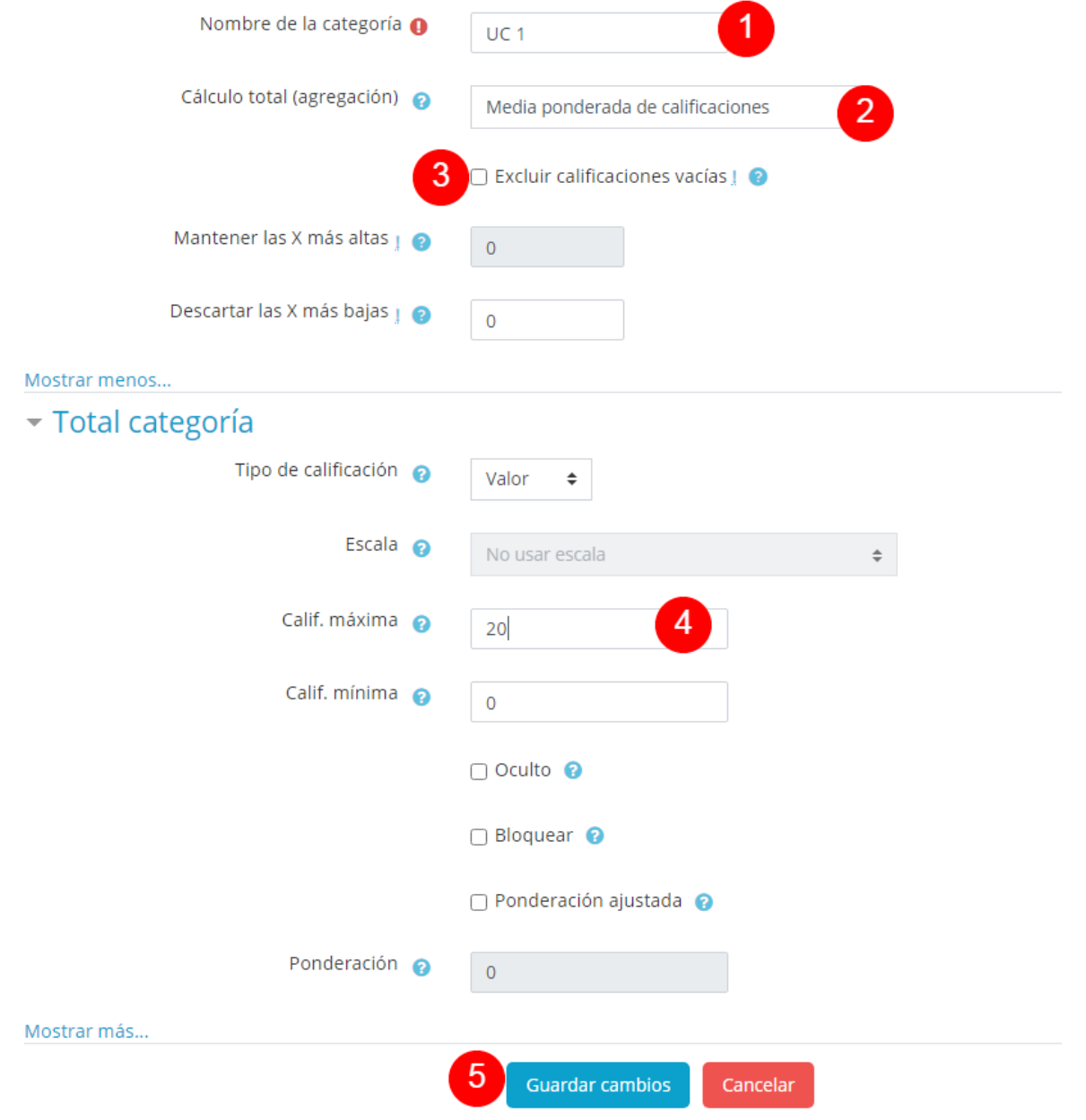

Paso 9. Una vez añadido todas las competencias, se realiza el último paso en escribir directamente en el cuadro de ponderaciones la calificación máxima de la unidad.

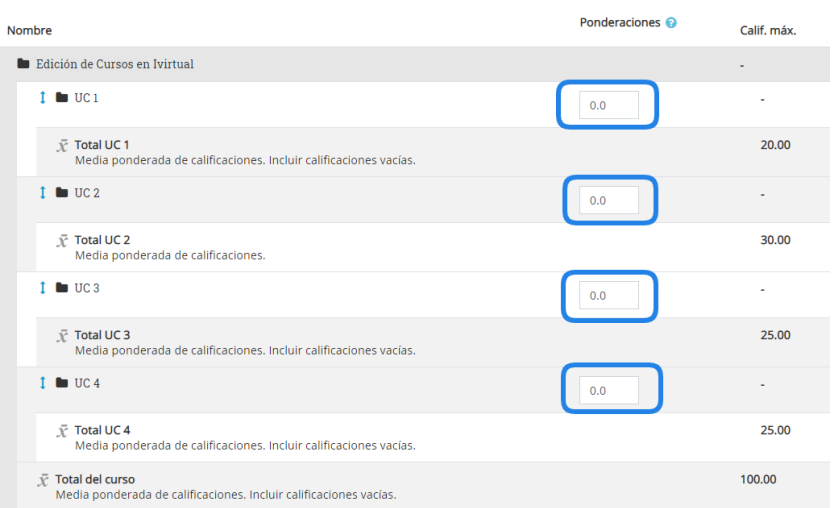

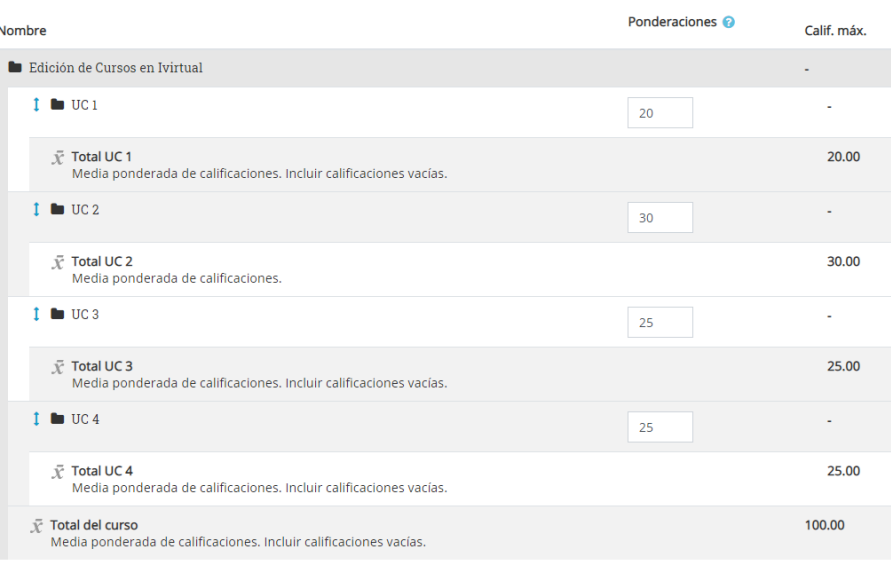